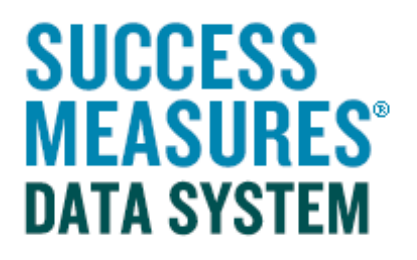

# User Guide

## Inserting Instructions

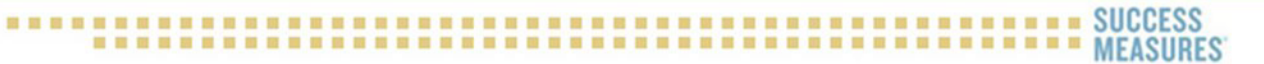

### Inserting Instructions

#### This guide demonstrates how to add an instruction to your SMDS tool.

Use this format to create text that does not require an answer. This may include: instructions, titles, headings, footers, and other descriptive text within the tool.

**EXAMPLE:** Instructions might be a title such a as "Walker Neighborhood Survey," instructions such as "Please answer the following questions about your community," or text such as "Thank you for completing this survey."

- Login to SMDS.
- Place cursor over the **Data Collection Tools** link.
- Click the **Manage Tools** link.

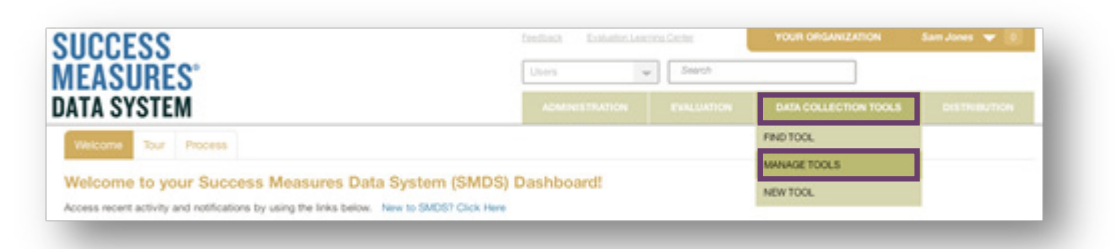

Here, you will see a list of every tool in your SMDS account. To find the tool you are customizing, select the tool directly from your tool set, or search for the tool by name. Click the name of the tool to open it in Tool Builder.

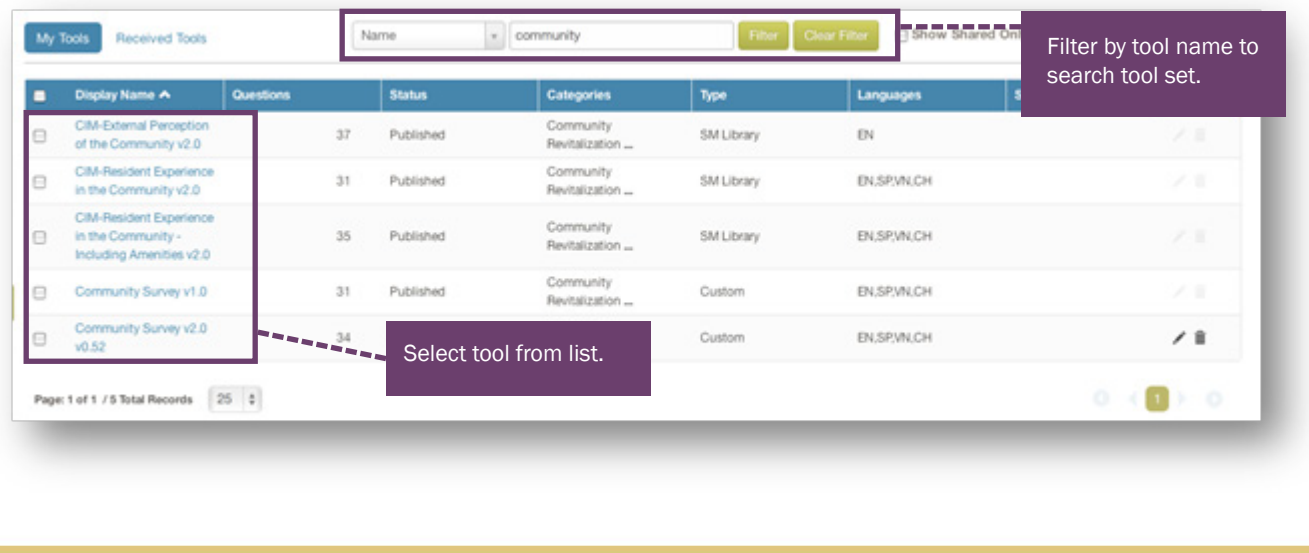

TIP: Only tools in draft form can be customized (see status column). To learn how to put a tool in draft form, please use the Customizing Tools guide on the SMDS Help Desk.

- In Tool Builder, click the Insert tab in the place where you would like to insert the question.
- Click New Question

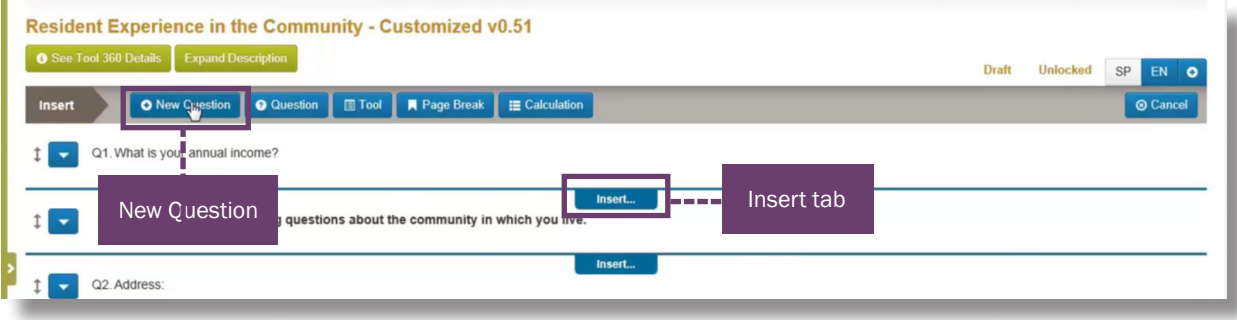

The Insert a Question window will display.

- Click the **Instructions** radio button to select this format.
- Type the instruction into the **Question Area**.

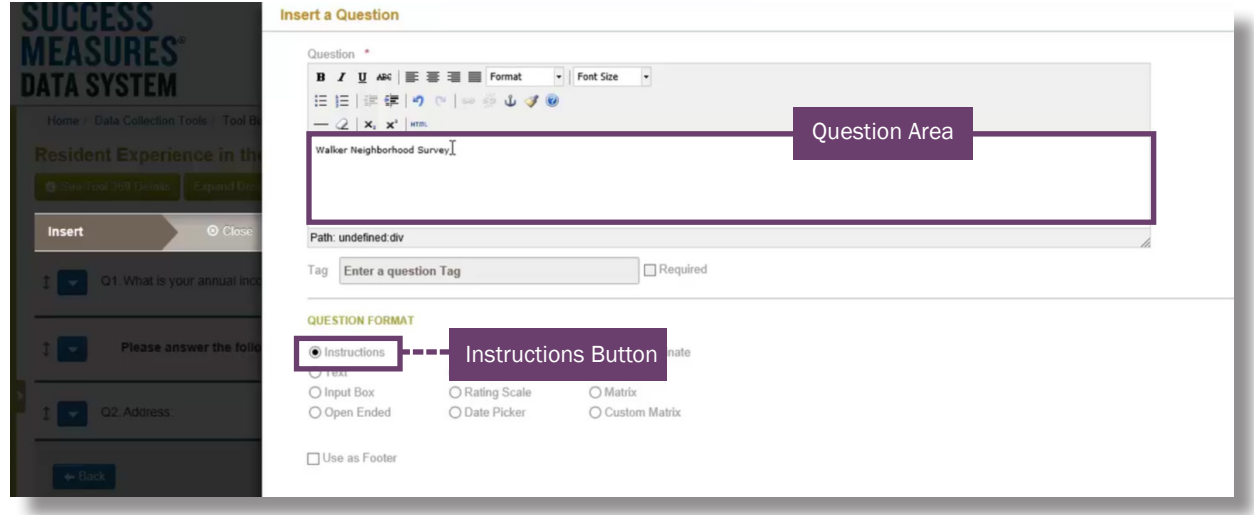

In the format and style menu, you can make changes to your selected text.

- To do so, select the Text
- From the format dropdown, choose your Style.

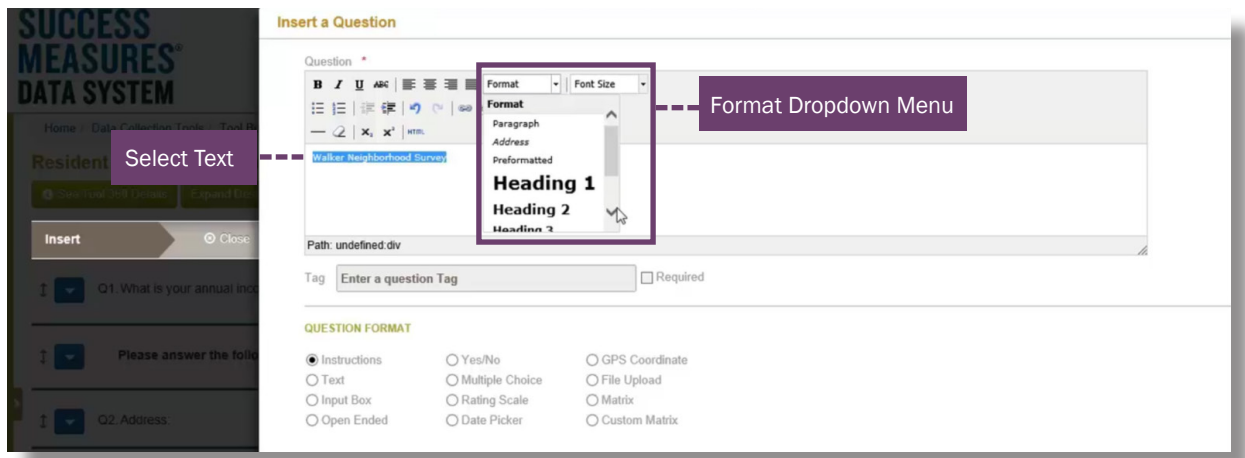

TIP: The Success Measures tools use Heading 3 for Titles, Paragraph-Bold for instructions, and Paragraph for question text. You may use this style or choose your own.

You also have the option of creating a footer, such as a Copyright.

• To do so, after typing the text into the question area, check the box for User as a Footer.

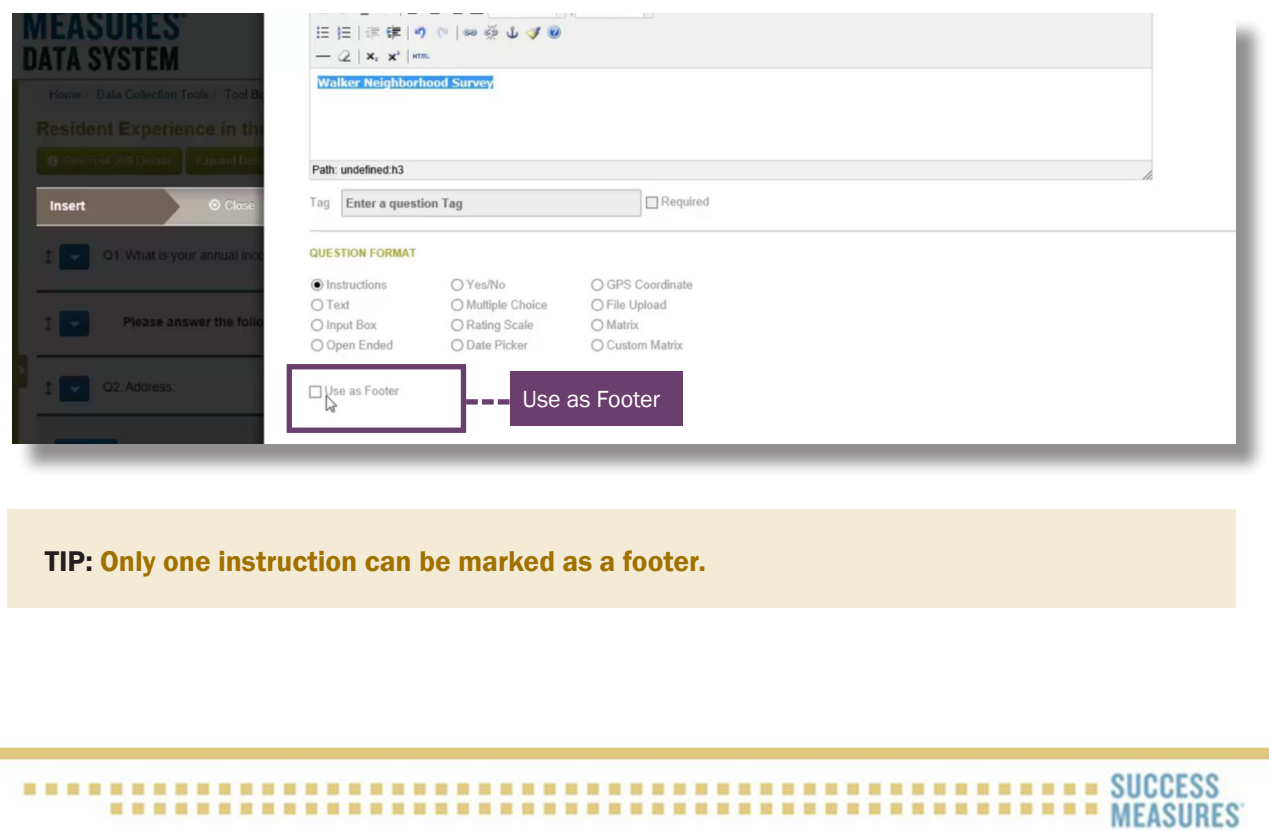

• Scroll to the bottom of the page and click Save.

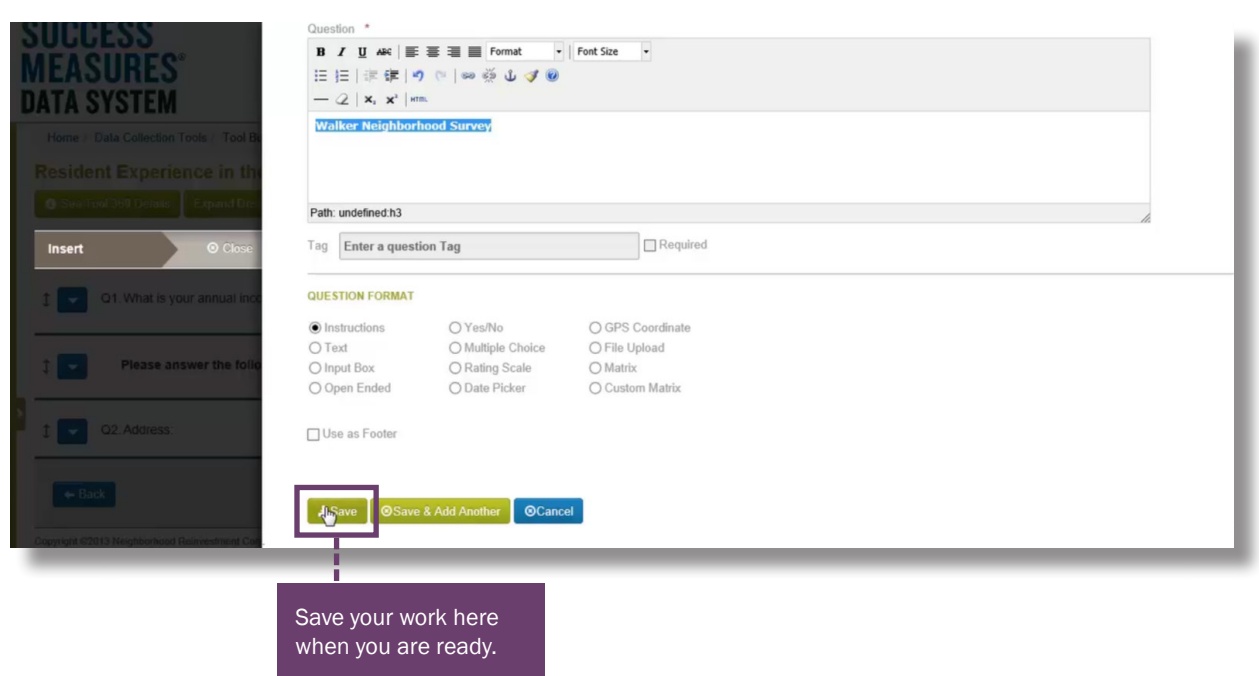

• To see how the instruction or title will appear in SMDS, click the blue Preview button at the bottom of the page.

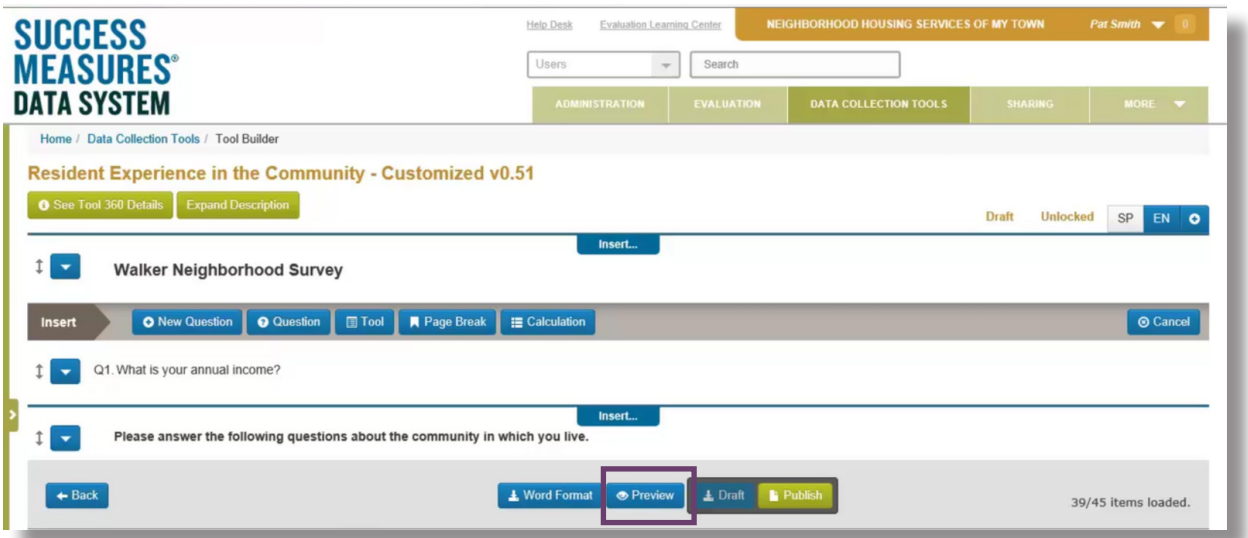

• Scroll to the instruction or title you want to view.

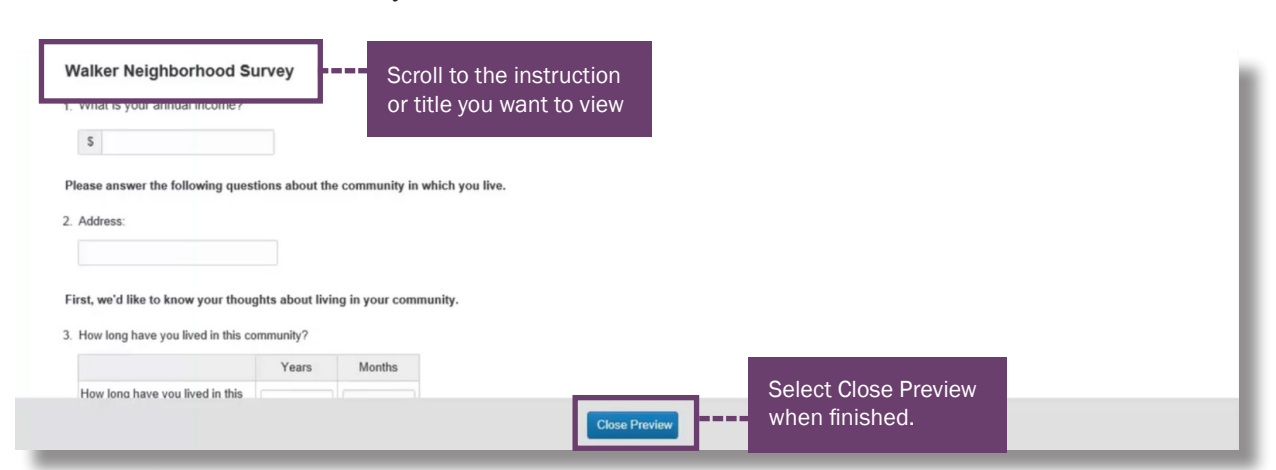

- To see how the question will appear in Word, click the blue Word Format button at the bottom of the screen.
- Select Open.

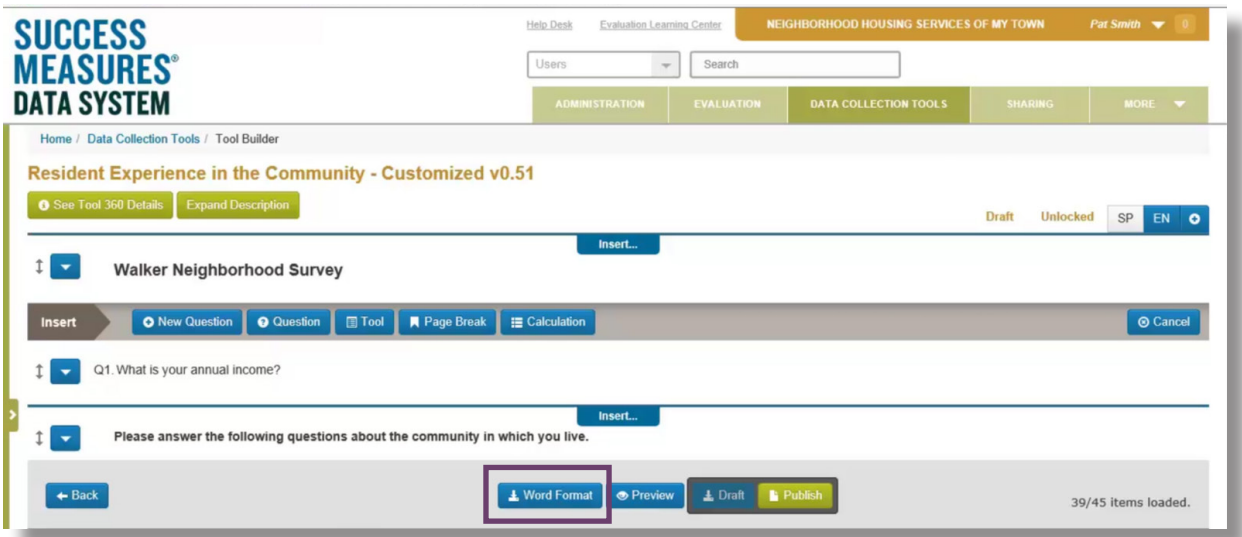

TIP: Viewing the tool in Word will allow you to see how it will be printed. Additionally, this is a great place to do a spell check.

• When finished viewing the tool in Word, return to the Tool Builder.

#### Need additional help?

- Click the Help Desk link at the top of the screen to find more guides on Customizing Tools and Question Formats. These guides are helpful resources as you work in the Tool Builder.
- If you have any questions or encounter any problems, please submit a help desk ticket.

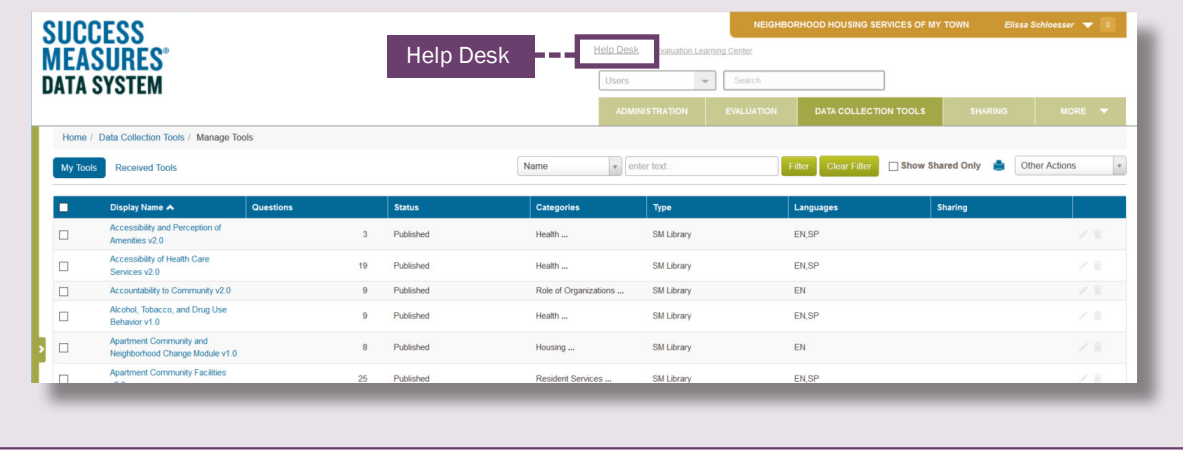